# **Micro Focus Enterprise Developer チュートリアル**

# メインフレーム COBOL 開発: MQ メッセージ連携

### **1. 目的**

本チュートリアルでは、CICS から入力したメッセージを MQ へ連携する方法の習得を目的としています。

### **2. 前提**

- 使用した OS : Red Hat Enterprise Linux Server release 7.5
- 使用した WebSphere MQ : IBM WebSphere MQ 7.5.0.1 64-Bit
- 使用した TN3270 エミュレータ : Micro Focus Rumba 8.1.0
- 使用マシンに Micro Focus Enterprise Developer 5.0 for Linux and UNIX がインストールされていること。
- WebSphere MQ に対象とするキュー・マネージャーとキューが設定されており、正常に開始されていること。
- CICS チュートリアルを終了していること。
- Linux/UNIX チュートリアルを終了していること。

#### **3. 実施概要**

下記図の手順で MQ メッセージ連携を行います。

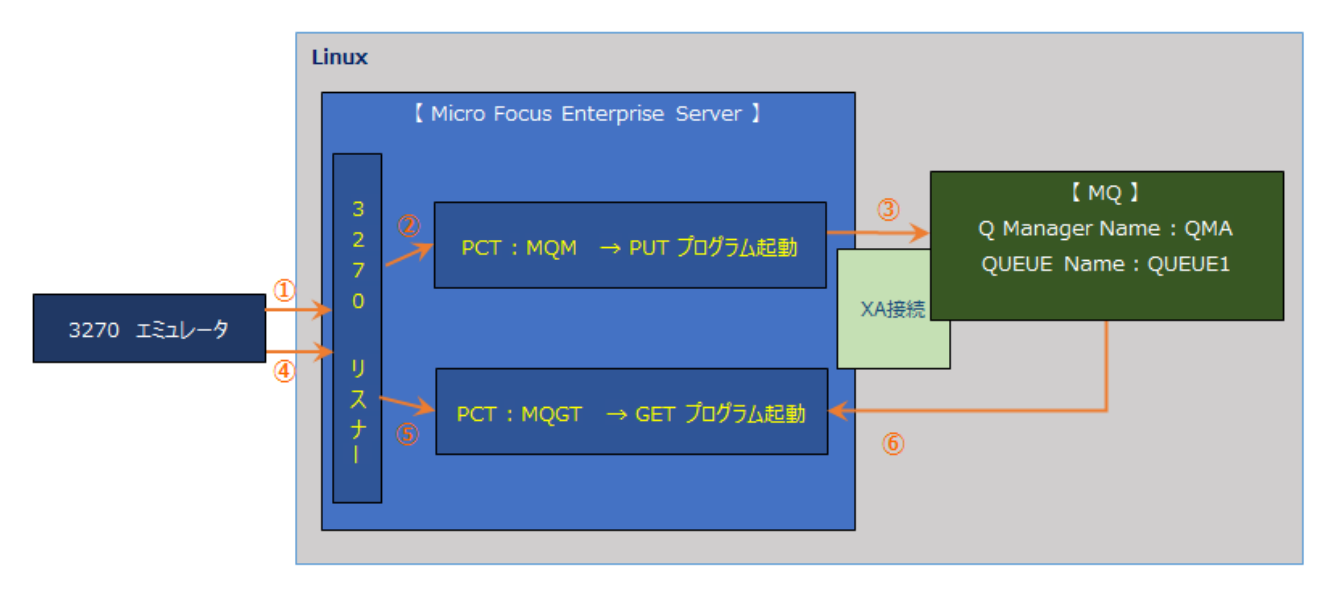

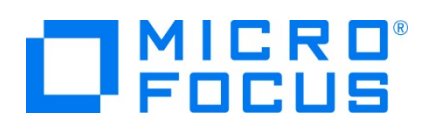

#### **4. 環境変数の設定**

実行にあたり、次のように環境変数を設定する必要があります。

- 1) SJIS ロケールの指定 コマンド例) export LANG=ja\_JP.sjis
- 2) MQ 環境の指定 コマンド例). /opt/mqm/bin/setmqenv -s
- 3)COBOL 実行環境の指定 コマンド例). /opt/mf/ED50/bin/cobsetenv
- 4)COBOL 動作モードの指定 コマンド例) export COBMODE=64 本チュートリアルでは 64 ビットを使用しています。32 ビット指定も可能ですが、関連製品や実行ファイルのビット数は一致させる 必要があります。
- 5) MQ の COPY ファイルパスを指定します。 コマンド例) export COBCPY=/opt/mqm/inc/cobcpy64:\$COBCPY
- 6)MQ の ロードライブラリパスを指定します。 コマンド例) export LD\_LIBRARY\_PATH=/opt/mqm/lib64:\$LD\_LIBRARY\_PATH

### **5. Enterprise Server インスタンスと MQ の連携方法**

MQ 連携は XA リソースを使用した方法を推奨しています。MQ のトリガー機能をご利用の場合は MQ リスナーが必要になります。 CICS で使用する SIT に MQ を指定して関連付けることも可能ですが、本チュートリアルでは XA 接続を実施していきます。連携 方法の詳細は製品マニュアルをご参照ください。

CICS インスタンスの構築に関しては [CICS チュートリアル] をご参照ください。

1) 製品に含まれている MQ 用の XA リソースを Enterprise Server インスタンスへ指定します。 管理画面から対象インスタンスが停止状態であることを確認して、[編集]ボタン > [XA リソース] タブ > [追加] ボタンをクリック します。

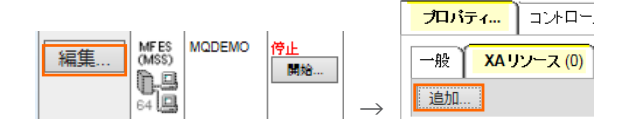

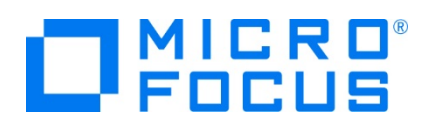

2) 下記の内容を登録して「追加] ボタンをクリックします

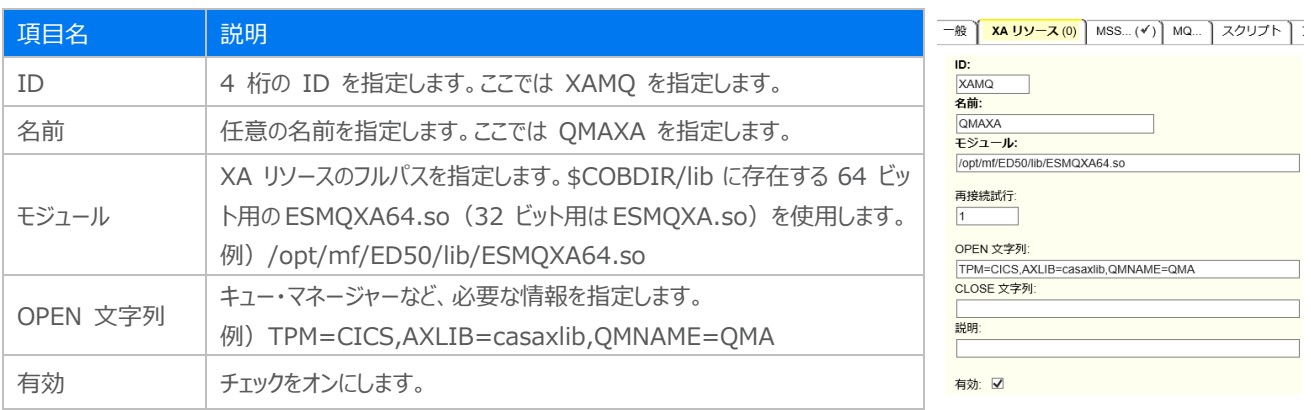

3)対象インスタンス開始後コンソールログを表示し、下記のように MQ インターフェイスが正常にロードされていることを確認してくださ い。インスタンス開始前に MQ が開始されていなければなりません。

CASXCOO2OI XAMQ XA interface loaded. Name(MQSeries\_XA\_RMI), Registration Mode(Dynamic) 14:03:44<br>CASXCOO15I XAMQ XA interface initialized successfully 14:03:44

注意)管理画面の開始ボタンを使用する際は casperm コマンドで設定するユーザがプロセスオーナーとなり、 casstart コマ ンドを使用する際はコマンド実行ユーザがプロセスオーナーとなるため、このユーザが MQ の管理権限を持つグループに属する必 要があります。たとえば mqm をグループとすれば、開始ユーザアカウントはこのグループに所属していなければなりません。

#### **6. PUT プログラムの準備と実行**

- 1) メッセージの PUT に使用する PCT と、これに呼ばれる CICS プログラムを準備します。
	- ① 管理画面から対象インスタンスの [詳細] ボタン > [ES モニター&コントロール] ボタン > Resources の [by Type] を選択後、[PCT] ボタンをクリックします。

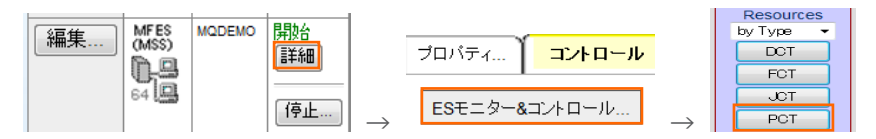

② CICS の SIT へ指定したグループへ PCT を追加して [Program Name] へ CICS プログラム名を指定します。ここ ではサンプルプログラムの MQ00 を指定します。 MQ01 も同様に作成し、最後に [Install] ボタンをクリックしてくださ い。

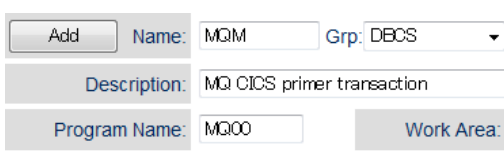

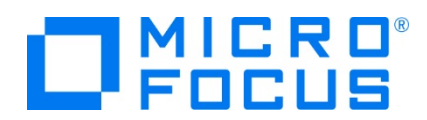

- ③ PCT から呼ばれる MQ00 プログラムではマップの SEND を行い MQ01 プログラムを呼び出しています。 EXEC CICS SEND <del>(</del><br>MAP('MQMNU') (<br>CURSOR(590) ( MAPSET('MOSET') FREEKB + ERASE MAPONLY - ERASE MAPUNEY<br>END-EXEC.<del>(</del><br>トランザクションの呼び出し - <del>(</del><br>EXEC CI<u>CS RE</u>TURN TRANSID('MQ01') END-EXEC.
- ④ MQ01 プログラムでは入力値を判定後、MQ へ PUT する MQ02 プログラムを呼び出しています。

```
MQ への処理e
EXEC CICS LINK PROGRAM ('MQ02')
    COMMAREA (PGVALI) e
    LENGTH (20) e
END-EXEC. \leftrightarrow
```
⑤ MQ02 プログラムへは MQ にメッセージを PUT するため、MQ に含まれる下記のコピー文を WORKING-STORAGE SECTION へ指定します。

COPY CMQV.

- COPY CMQODV.
- COPY CMQMDV.
- COPY CMQPMOV.

PROCEDURE DIVISION では作成したキュー名を指定して MO をオープンします。

MOVE 'QUEUE1' TO MQOD-OBJECTNAME.<br>ADD MQOO-OUTPUT MQOO-FAIL-IF-QUIESCING ADD MQOO-OUTPUT MQOO-FAIL-IF-QUIE<br> **GIVING** OPTIONS.<br>
USING HOONN, OBJECT-DESCRIPTOR,<br>
USING HOONN, OBJECT-DESCRIPTOR,<br>
OPTIONS, Q-HANDLE,<br>
OPEN-CODE, REASON.

このプログラムでは CICS から入力されたメッセージを MQVALUE に保持しているため、この値を BUFFER へ転送して

MQ へ PUT します。<br>
MOVE MQPMO-NO-SYNCPOINT TO MQPMO-OPTIONS.<br>
MOVE ED to BUEFER-LENGTH.<br>
MOVE MOVEL TO BUFFER.<br>
CALL MQPUT'<br>
USING HOONN, Q-HANDLE,<br>
MESSAGE-DESCRIPTOR, PMOPTIONS,<br>BUFFER-LENGTH, BUFFER,<br>COMPLETION-CODE, REASO

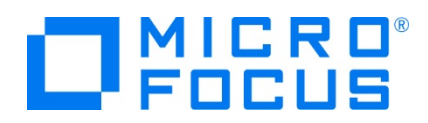

MQ をクローズします。<br><u>MOVE MOCO-NONE</u> TO OPTIONS<br><mark>CALL 'MOCLOSE'</mark><br>USING HOONN, Q-HANDLE, OPTIONS,<br>COMPLETION-CODE, REASON.

PUT 内容を確認するため、CICS WRITE OPERATOR を実行してコンソールログへ内容を出力します。<br>EXEC CICS WRITE OPERATOR TEXT(WS-TEXT)<br>TEXTLENGTH(WS-TEXT-LEN) END-EXEC

⑥ 前述の 3 プログラムをコンパイルして生成された実行ファイルを、対象インスタンスに指定した CICS トランザクションパスへ 配置します。BMS は Linux ではコンパイルできませんので、Windows 開発環境で生成した MOD ファイルを転送して おきます。

コンパイルコマンド例) cob -u MQ00.cbl -C "DIALECT(MF) OSVS CHARSET(ASCII) CICSECM() COPYEXT(,cpy)"

2) PCT へ登録したトランザクションを起動して画面からメッセージを入力します。

下記の例では TEST MSG をメッセージとして PUT します。終了は通信を切断してください。

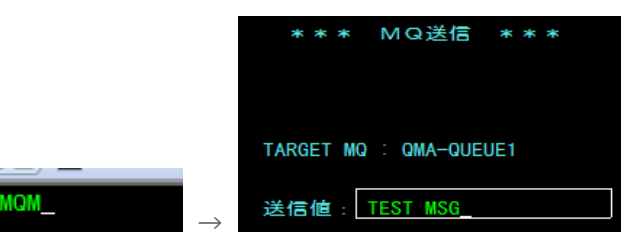

- 3) CICS WRITE OPERATOR によって出力された内容をコンソールログで確認します。 TEST MSG
- 4) キューの内容を確認します。

MQ エクスプローラーから内容を確認します。画面で入力した値が格納されています。

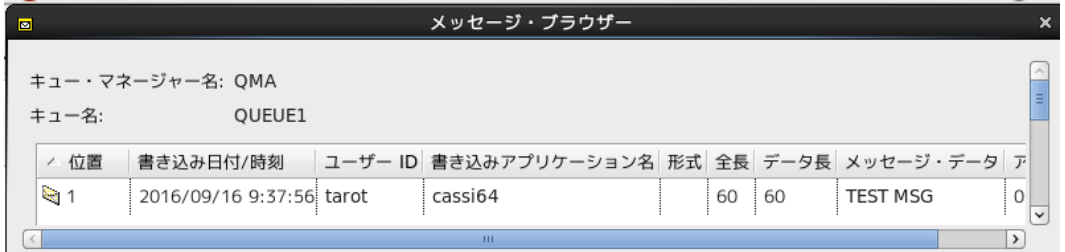

5) CICS 画面から入力した値が MQ の指定したキューへ正常に PUT されたことが確認できました。

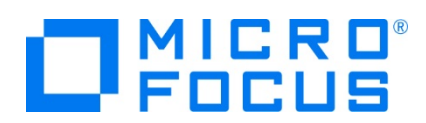

## **7. GET プログラムの準備と実行**

- 1)GET プログラムを呼び出す PCT と、この GET プログラムを準備します。
	- ① PUT と同様に CICS の SIT へ指定したグループへ PCT を追加して [Program Name] へ CICS プログラム名を 指定します。ここではサンプルの MQGETWRT を指定します。

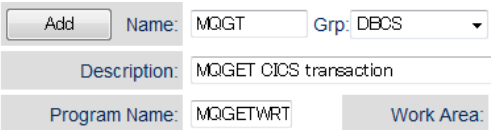

② PCT から呼ばれる [MQGETWRT] プログラムでは、MQ メッセージを GET する MQMSGGET プログラムを呼び出して います。

EXEC CICS LINK PROGRAM ('MOMSGGET') END-EXEC. + The contract of the contract of the contract of the contract of the contract of the contract of the contract of the contract of the contract of the contract of the contract of the contract of the contract of th

③ MQMSGGET プログラムでは、MQ に含まれる下記のコピー文を WORKING-STORAGE SECTION へ指定します。

COPY CMQV. COPY CMQODV. COPY CMQMDV. COPY CMQGMOV.

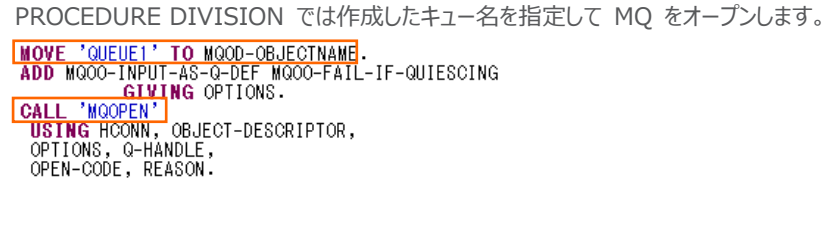

GET する間隔や長さを指定後、キューからメッセージを GET します。<br> **MOVE MOMI-NONE TO MOMD-MSGID.<br>MOVE MOCI-NONE TO MOMD-CORRELID.<br>MOVE SPACES TO BUFFER.<br>ADD MOGMO-WAIT MOGMO-NO-SYNCPOINT GIVING MOGMO-OPTIONS.**  $x$ MOVE 10000 TO MOGMO-WAITINTERVAL.<br>MOVE 64 to BUFFER-LENGTH. **CALL '**MQGET'<br>U**SING** HOONN, Q-HANDLE,<br>MESSAGE-DESCRIPTOR, GMOPTIONS,<br>BUFFER-LENGTH, BUFFER, DATA-LENGTH,<br>COMPLETION-CODE, REASON.

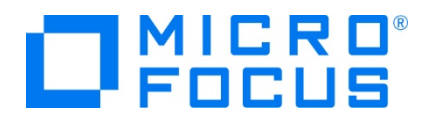

GET したメッセージがスペース以外の場合は、このメッセージを利用するプログラムを呼び出すロジックが下記になります。

IF BUFFER IS NOT EQUAL TO SPACE↓<br>- MOVE BUFFER TO MQVALUE↓<br>メッセージを利用するブログラムの呼び出し箇所<br>- EXEC CICS LINK PROGRAM('XXXXX')↓ COMMAREA (MQVALUE) + LENGTH  $(20)$  +  $END-EXEC+$  $END-IF. +$ 

MQ をクローズします。

MOVE MOCO-NONE TO OPTIONS. **CALL 'MOCLOSE'**<br> **USING HCONN**, Q-HANDLE, OPTIONS,<br>
COMPLETION-CODE, REASON.

④ 前述の 2 プログラムをコンパイルして生成された実行ファイルを対象インスタンスに指定した CICS トランザクションパスへ配 置します。

コンパイルコマンド例)

cob -u MQMSGGET.cbl -C"DIALECT(ENTCOBOL) CICSECM() CHARSET(ASCII) COPYEXT(,cpy)"

2) 3270 エミュレータから PCT で登録したトランザクションを起動します。

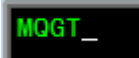

これにより GET プログラムが起動されます。通信の切断により終了させます。

3) MOMSGGET プログラムの中で指定している CICS WRITE OPERATOR によって出力された内容をコンソールログで確認しま す。

MQ から GET したメッセージが PUT メッセージと同様であることが確認できます。

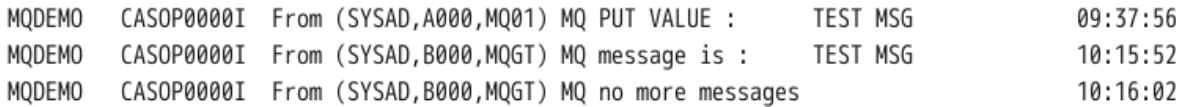

4) キューの内容を確認します。

再度、MQ エクスプローラーから内容を確認します。 PUT メッセージが GET により消去されました。

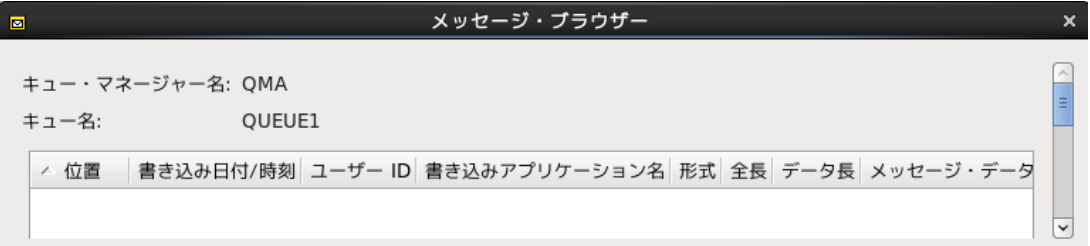

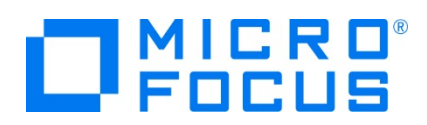

# **8. まとめ**

Enterprise Server インスタンスに登録した PCT プログラムを利用して 3270 エミュレータから入力したメッセージが MQ のキューへ書 かれ、このメッセージを同じく PCT プログラムから取得する方法を確認できました。

#### **WHAT'S NEXT**

● メインフレーム COBOL 開発 : CICS SIT 構築